# Parents' Guide for Booking Appointments

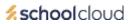

Browse to <a href="https://stclementshigh.schoolcloud.co.uk/">https://stclementshigh.schoolcloud.co.uk/</a>

| Too free Name         |            |        | Sanatra         |              |         |
|-----------------------|------------|--------|-----------------|--------------|---------|
| Shu -                 | a i fatar  |        | 33844           |              |         |
| feed                  |            |        | Factor B        | ent.         |         |
|                       |            |        | 141-14 damation |              |         |
| ninimi lie<br>Notheis | nini<br>Ji | Series |                 | Association. |         |
|                       |            | and a  |                 | I mail an    | a Confe |

#### Anthropen Design

| Care in Alexand<br>188 and 188- | This a late to contrast                                            |   |
|---------------------------------|--------------------------------------------------------------------|---|
| ter teastering<br>within part   | Mundag, 120 September<br>In-person & when refl<br>Income an energy | R |
|                                 | Tanadag, 145 Saptantian<br>Museum<br>Sant Sa Santage               | 8 |
|                                 | for particular data                                                |   |

#### Step 1: Login

Fill out the details on the page then click the Log In button.

A confirmation of your appointments will be sent to the email address you provide.

## Step 2: Select Parents' Evening

Click on the date you wish to book.

Unable to make all of the dates listed? Click I'm unable to attend.

|           | a) aith 14 and places soluti. Next latitud place of the |  |
|-----------|---------------------------------------------------------|--|
| us Abibal | al and a set been light and light for the set           |  |
|           |                                                         |  |
| E kejšeni | 2 March Wheeler                                         |  |
|           |                                                         |  |
|           |                                                         |  |

### **Step 3: Choose Teachers**

Select the teachers you'd like to book appointments with. A green tick indicates they're selected. To de-select, click on their name.

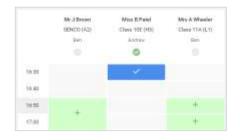

### **Step 4: Book Appointments**

Click any of the green cells to make an appointment. Blue cells signify where you already have an appointment. Grey cells are unavailable.

To change an appointment, delete the original by hovering over the blue box and clicking *Delete*. Then choose an alternate time.

You can optionally leave a message for the teacher to say what you'd like to discuss, or raise anything beforehand.

Once you're finished booking all appointments, at the top of the page in the alert box, press *click here* to finish the booking process.

| -        | ing Property Constants                                                   | Paratise 14th Reporter |                                                           |  |
|----------|--------------------------------------------------------------------------|------------------------|-----------------------------------------------------------|--|
| e        | 1                                                                        | D Parlamentes in 1     |                                                           |  |
|          | r passeries and toucharts for disco<br>to 1181 these will be personnel o |                        | e pipes or 1500 and 1400 Supportion<br>and na refers call |  |
|          | Teached                                                                  | Teaterst               | 5-davi                                                    |  |
| 10.15    | Mr Marit Lotterert                                                       | diam'rann              | Exploris                                                  |  |
| 1438     | Allow Mirror Partnel                                                     | Alaste Nation          | Refigious Disoration                                      |  |
|          | her Pasarata Bawking<br>manu Nami 10 10 to 10 dat                        |                        | Mandag 120 September                                      |  |
| - Septer | har Parantis Evening                                                     |                        | Monday, 13th Sagturday                                    |  |

### Step 5: Finished

All your bookings now appear on the My Bookings page. An email confirmation has been sent and you can also print appointments by pressing *Print*. Click *Subscribe to Calendar* to add these and any future bookings to your calendar.

To change your appointments, click on Amend Bookings.